#### 1. CREER UN DIAPORAMA

**Vierge** 

- Cliquer l'outil

Ou

- Cliquer l'onglet : **Fichier Nouveau**
- Sélectionner l'option : **Document vierge**
- Cliquer le bouton : **Créer**

## **À partir d'un modèle prédéfini**

- Cliquer l'onglet : **Fichier Nouveau**
- Cliquer le document à créer dans la zone : **Modèles Office.com**
- Sélectionner éventuellement le dossier source, puis le modèle à télécharger
- Cliquer le bouton : **Télécharger**

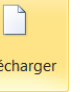

Tél

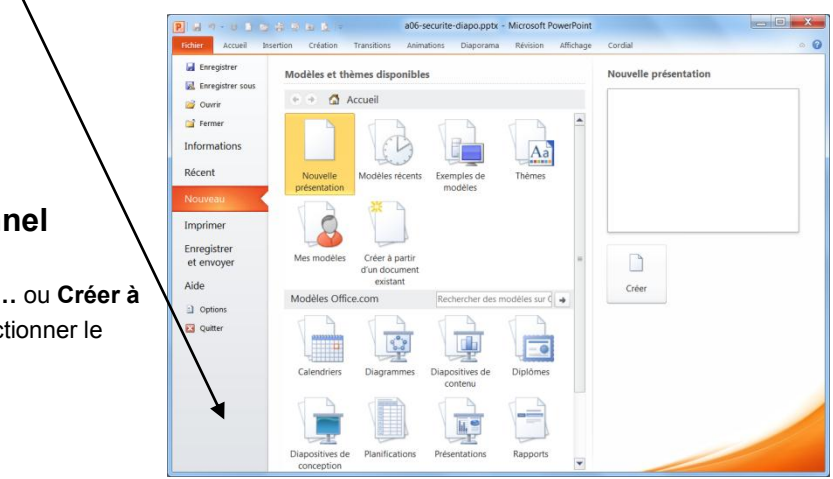

### **À partir d'un modèle personnel**

- Cliquer l'onglet : **Fichier Nouveau**
- Cliquer dans la zone centrale: **Mes modèles…** ou **Créer à partir d'un document existant…,** puis sélectionner le modèle à utiliser
- Cliquer le bouton : **Créer**

## 2. OUVRIR UN DIAPORAMA

- Cliquer l'onglet : **Fichier**  Cliquer le fichier à charger dans la zone de droite Ou
- Cliquer l'outil de la barre **Accès rapide** ou cliquer l'onglet : **Fichier Ouvrir**
- Sélectionner l'unité, puis le dossier source
- Cliquer le nom du fichier à charger
- Cliquer le bouton : **Ouvrir**

#### 3. PARAMETRER LA DESTINATION DE LA COMPOSITION

- Onglet **: Création**
- Cliquer l'outil : **Mise en page**
- Sélectionner la destination du diaporama (écran, papier, diapositive,
- etc.)
- Paramétrer l'orientation
- Cliquer : **OK**

## 4. SAUVEGARDER UNE COMPOSITION

- Cliquer l'outil
- Sélectionner l'unité, le dossier destination
- Saisir le nom du dossier
- Cliquer : **Enregistrer**

# 5. FERMER LE DIAPORAMA

- Cliquer la case  $\mathbb{R}$  ou  $\mathbb{R}$  de la fenêtre

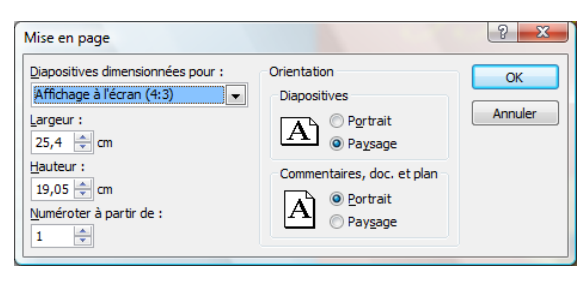

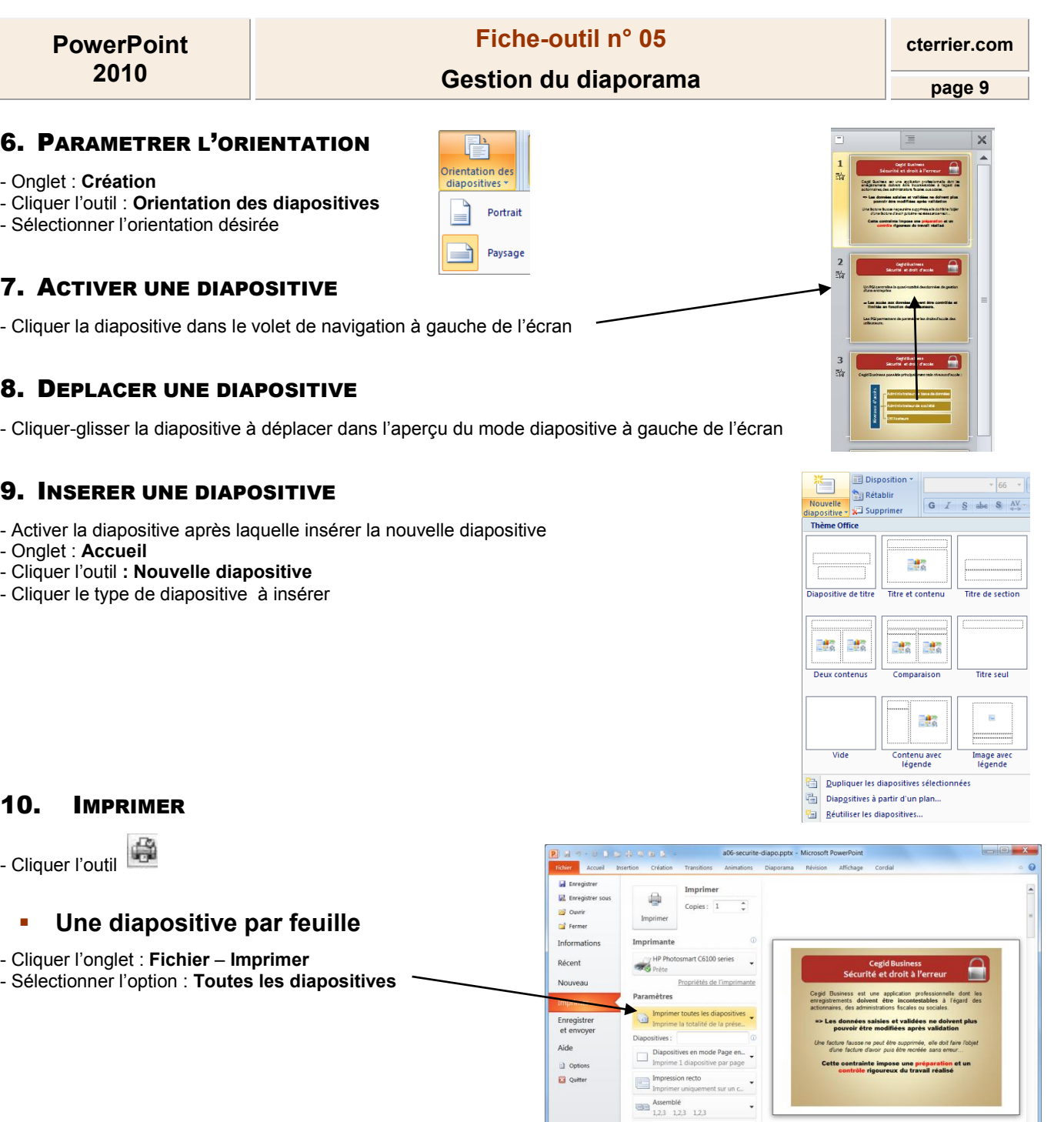

# **Plusieurs diapositives par feuille**

- Cliquer l'onglet : **Fichier** – **Imprimer** 

- Sélectionner l'option qui correspond au nombre de diapositives à imprimer par page

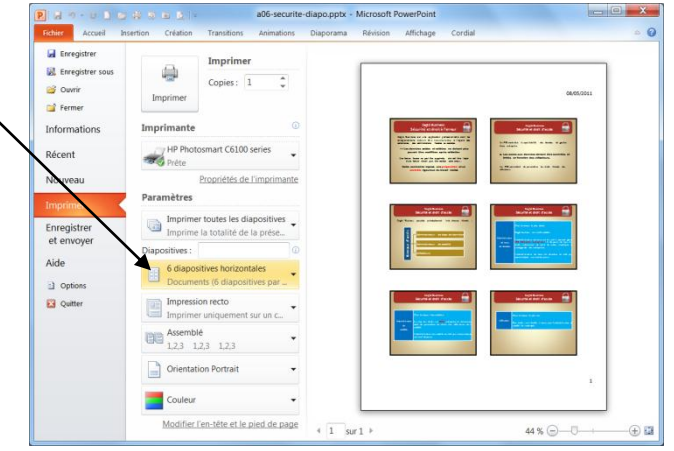

 $\sqrt{1}$  sur 6 1

j.

 $\ddot{}$ le pied de page

 $\qquad \qquad \overline{\qquad}$  Couleur

 $M<sub>2</sub>$ 

- Sélectionner l'orientation du papier

- Cliquer : **Imprimer**